## **Wie meldest du dich für deinen ErwAn-Kurs an?**

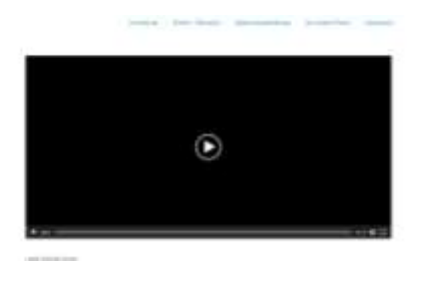

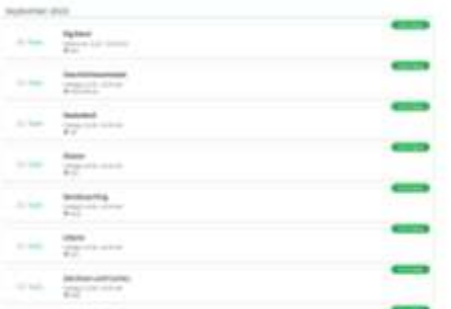

- 1. Klicke auf den Reiter "Anmeldung" auf der Startseite.
- 2. Wähle deinen ErwAn-Kurs aus und klicke auf das entsprechende Feld.

- 3. Klicke auf "Zur Anmeldung"
- 4. Gib nun alle Daten ein, nach denen gefragt werden. Teilnehmende: Name des Kindes; Anmelder/in: Eltern/Sorgeberechtigte:r
- 5. Wenn du alles eingegeben hast, klicke auf das Feld "Jetzt anmelden"

- 
- 6. Nun bist du erfolgreich angemeldet und kannst in deinen Kurs gehen. Ihr bekommt eine Anmeldebestätigung per Mail.
- 7. Im Nachhinein kannst du deine Daten auch bei Bedarf aktualisieren oder deine Anmeldung stornieren.

Sollte es Probleme bei der Anmeldung geben, kannst du dich gerne bei mir, Nadja Jamila Knopp, melden! **erwan.gsh@googlemail.com**